1. Dans un moteur de recherche Internet, allez sur le SITE DU COLLEGE ROSE SAINT JUST :

[https://clg-rosesaintjust.ac-martinique.fr/wordpress/?ticket=](https://clg-rosesaintjust.ac-martinique.fr/wordpress/?ticket)

2. A droite, cliquez sur le lien PRONOTE.

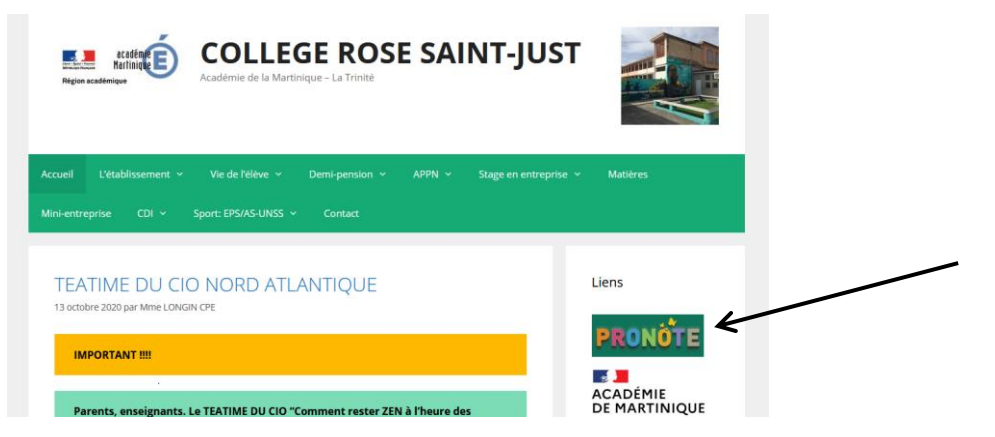

Ou entrez directement l'adresse suivante dans un moteur de recherche :<https://9720025v.index-education.net/pronote/>

3. Plusieurs espaces PRONOTE s'affichent : cliquez sur Espace Elèves.

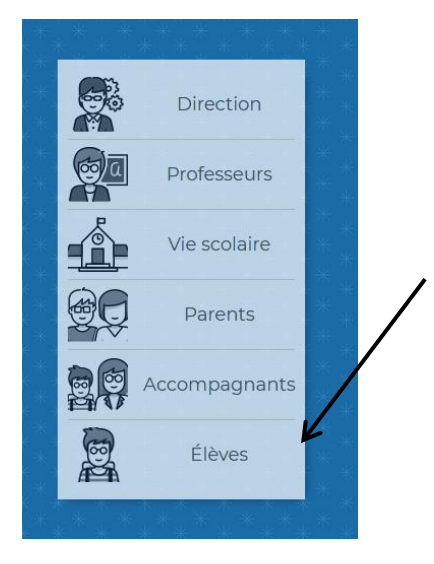

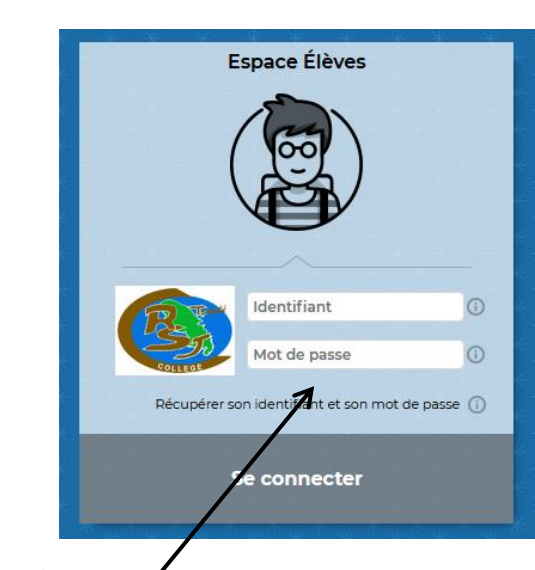

Pour les parents, cliquez sur Espace Parents.

4. Saisissez l'identifiant et le mot de passe provisoire.

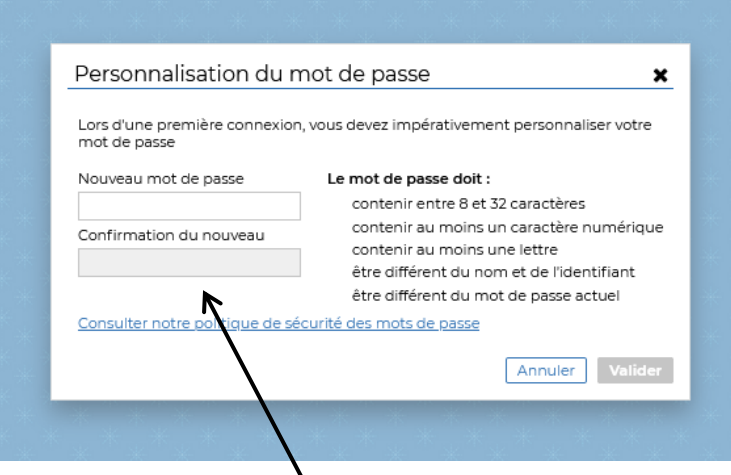

5. Personnalisez le mot de passe et notez-le.

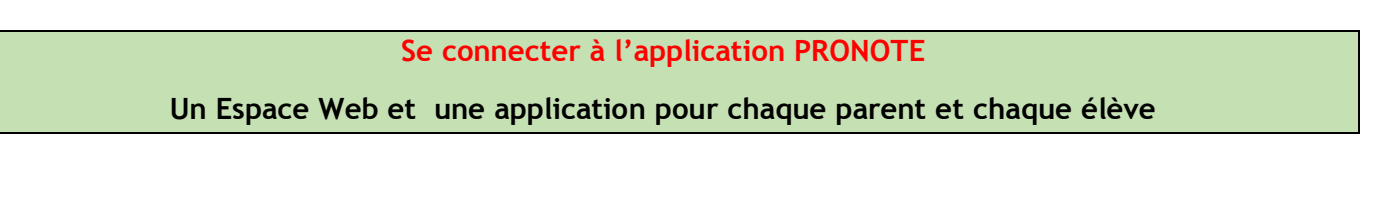

- 1. Commencez par vous connecter à votre Espace depuis un ordinateur avec l'adresse [\(https://9720025v.index-education.net/pronote/\)](https://9720025v.index-education.net/pronote/), l'identifiant et le mot de passe fournis par l'établissement.
- 2. Installez l'application PRONOTE sur votre mobile \* : dans PLAY STORE (Android) ou APP STORE (iOS Apple).

3. Configurez le compte en flashant le QR code que vous affichez d'un clic sur votre Espace.

Une fois téléchargée, ouvrir l'application et cliquer sur « ajouter un compte » ou sur le « + » en bas à droite.

Paramétrez votre compte : pour cela, vous devez vous connecter sur un ordinateur, cliquer sur le symbole carré situé tout en haut au milieu.

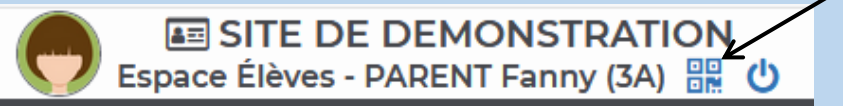

Comme indiqué, créer un code à 4 caractères qui servira une seule fois (le code basique 1234 suffit donc par exemple)

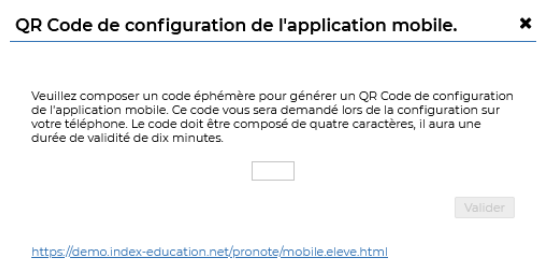

[TUTORIEL APPLICATION PRONOTE](https://youtu.be/_cENDar7hfk)

Garder à l'écran le QR code qui s'affiche.

Avec votre téléphone portable, flasher alors le QR code qui est sur votre ordinateur. On vous demande alors de saisir le code à 4 chiffres créé précédemment.

Votre application Pronote est désormais paramétrée directement sur votre compte élève, parent ou prof et utilisable sans aucune saisie de code ou d'identifiant

## **Installer un deuxième compte sur son mobile**

**Si vous souhaitez installer le compte de votre enfant sur votre mobile,** 

## **il faut ajouter un deuxième compte.** [TUTORIEL 2EME COMPTE](https://youtu.be/_cENDar7hfk)

 1. Depuis l'application mobile, avant de vous connecter à votre compte, allez, via le menu, dans Gestion des comptes.

- 2. Cliquez sur AJOUTER UN COMPTE.
- 3. Configurez-le comme le premier compte, en scannant le QR code affiché sur l'Espace Élève.